# 16. 相場情報照会

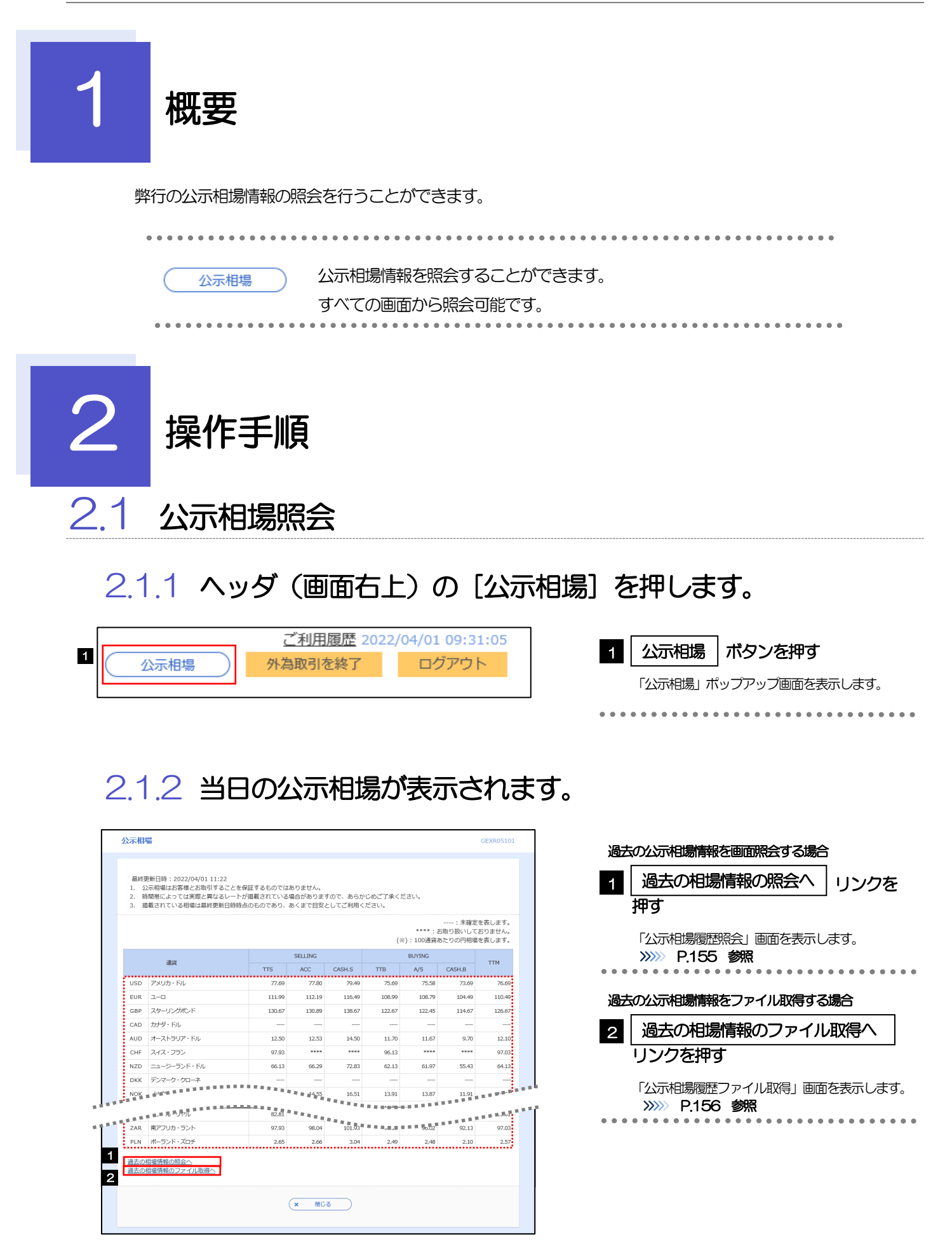

#### ➢通貨ごとに以下の相場情報が表示されます。

メモ

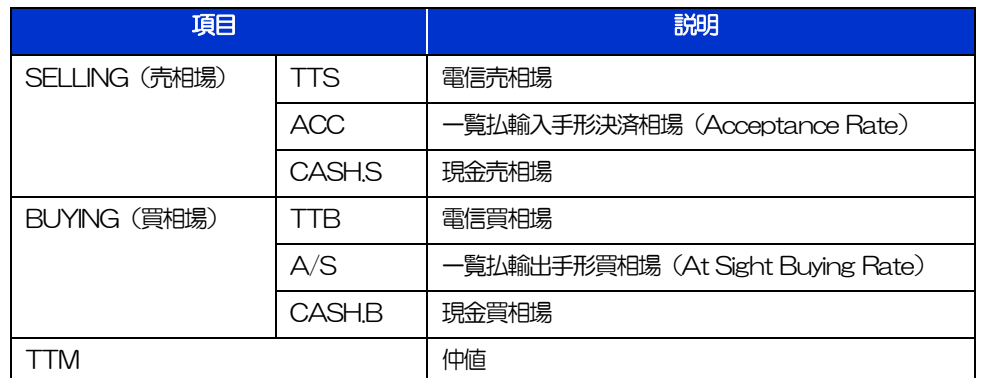

#### ➢相場の状態や通貨によっては、以下のように表示されることがあります。

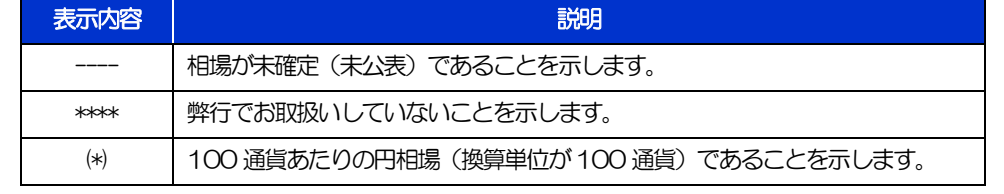

## 2.1.3 公示相場履歴照会画面で、検索条件を入力して [絞り込 み]を押します。

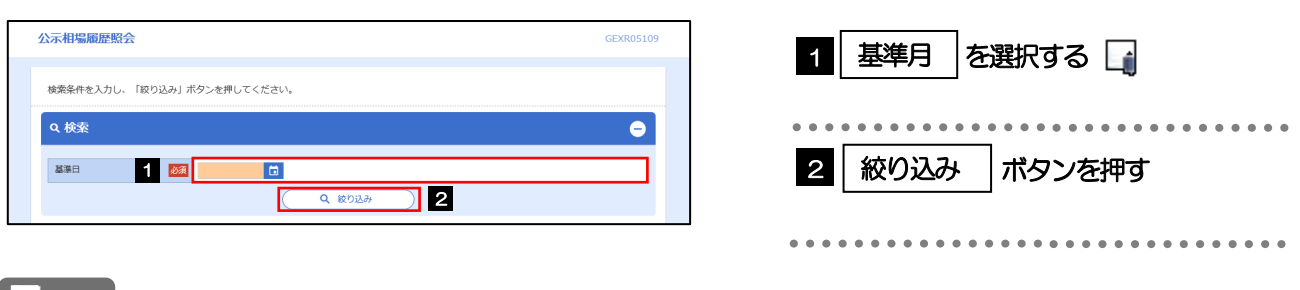

#### メモ

▶過去1年分の公示相場情報を照会することができます。(基準日には、前日~1年前までの日付を入力してください。)

# 2.1.4 検索結果の過去相場が表示されます。

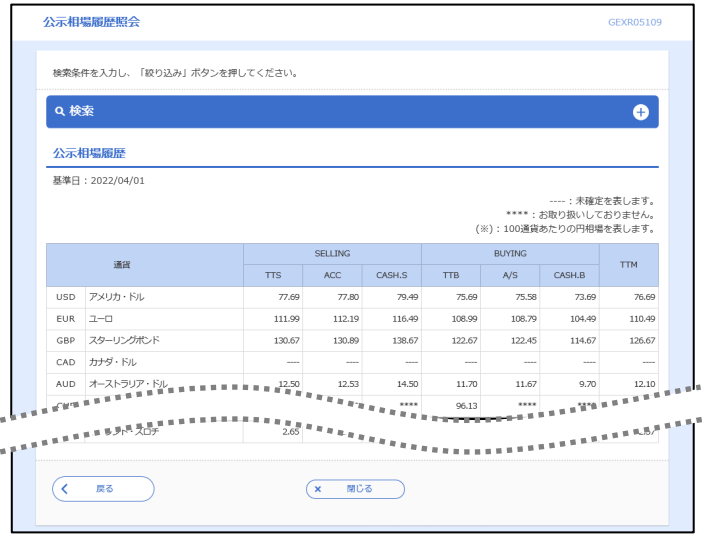

## 2.1.5 公示相場履歴ファイル取得画面で、検索条件を入力して [ファイル取得]を押します。

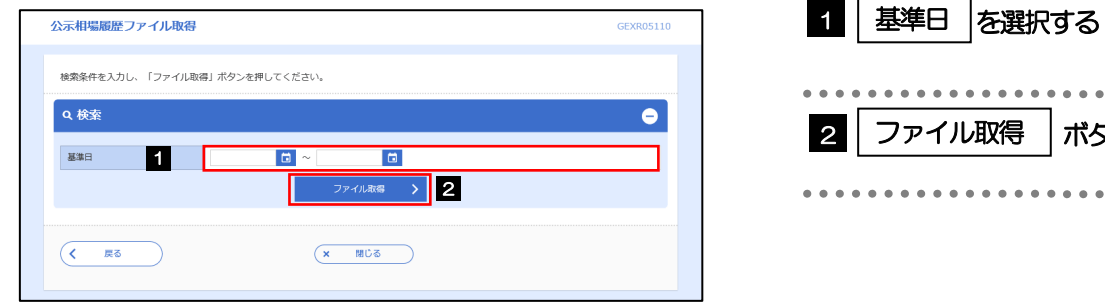

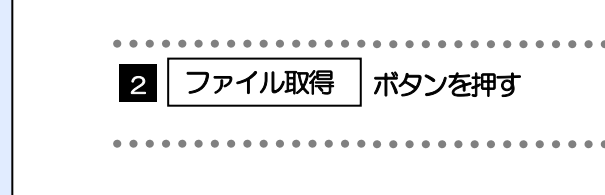

#### ▶過去1年分の公示相場情報をファイル取得することができます。(基準日には、前日~1年前までの日付を入力してくだ さい。) >>>>> 「18.便利な機能」 参照 ➢基準日の入力を省略することができますが、この場合には、過去最大日数分の公示相場情報が出力されます。 ➢画面照会とは異なり「ACC」「 CASH.S」「A/S」「CASH.B」の相場情報は出力されません。 (「TTS」「TTB」「TTM」のみ、基準日ごとに出力されます。) メモ